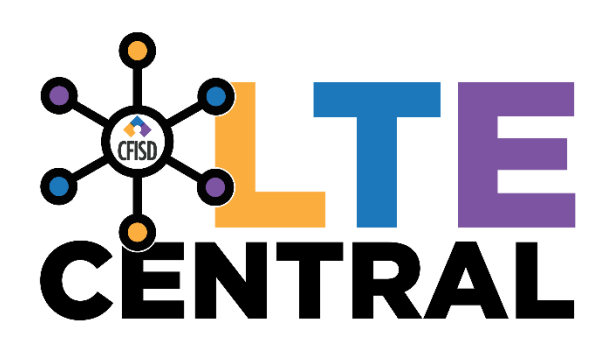

# Student Incident Kiosk Instructions

11/14/2022 VERSION 1.2

## **Contents**

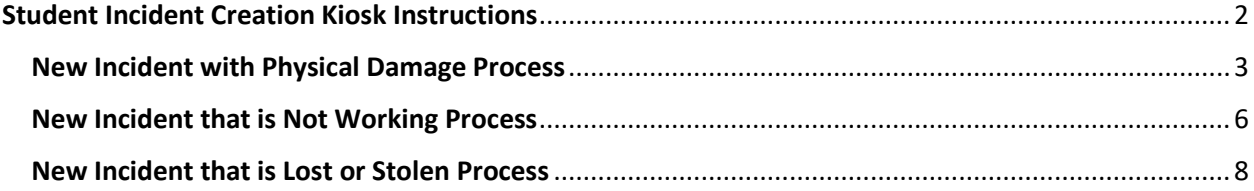

# <span id="page-2-0"></span>Student Incident Creation Kiosk Instructions

- $\bullet$   $\vee$   $\circ$   $\bullet$  $\bullet$  CFISD  $\bullet$ e  $\Box$ 88 T  $\frac{\frac{1}{2}}{\frac{1}{2} \sum_{i=1}^{n} a_i}$  $\blacklozenge$  $CL$  $\bigcirc$  40 29 **Additional**<br>Resources **CFISD Website** Electronic<br>...Textbook Provi Carnegie Lea e-hallpass nary.com  $\overline{\mathbf{e}}$ 3  $\begin{pmatrix} 1 \\ 1 \end{pmatrix}$  $\sqrt{ }$  $\overline{\omega}$ Happy Fox<br>(Students) Industrial<br>Technology App. Multimedia<br>AppStream Art AppStream Journalism<br>AppStream Library Re П **ENTRAL** nance<br>Lenet Performance<br>...Matters (Stud My Schedule &<br>Textbooks **Student Home**<br>Access Cente... Office 365  $\odot$  $\left( \mathbf{E} \right)$  $\blacktriangleright$
- 1. The student will login into ClassLink and click the icon for LTE Central.

*Figure 1: Logging into ClassLink*

2. The student will automatically be logged in to the LTE Central Kiosk and answer if this is a new or existing incident.

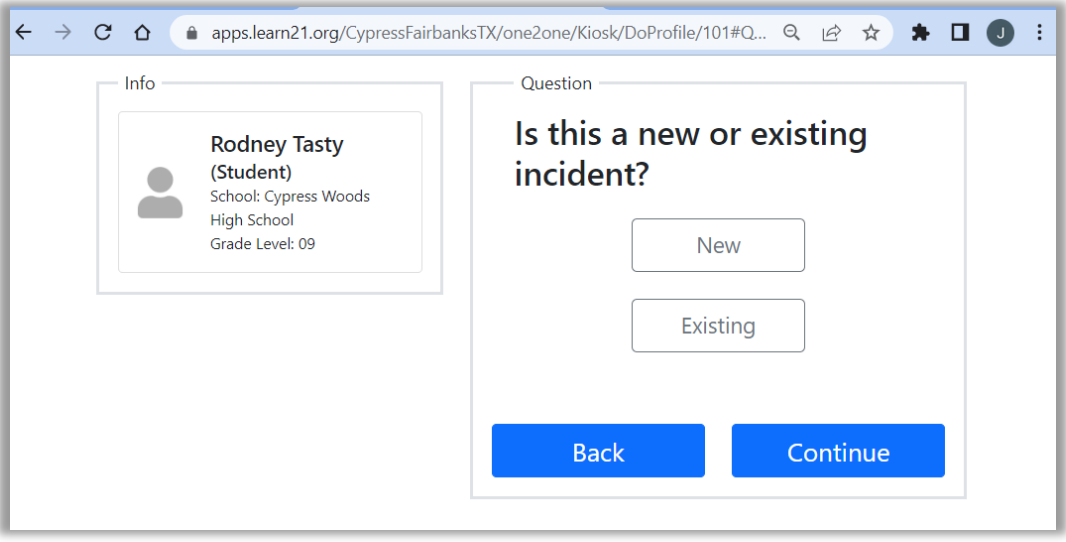

*Figure 2: Student Incident Kiosk First Question*

#### <span id="page-3-0"></span>New Incident with Physical Damage Process

3. If the student clicks the **New** button and clicks Continue they will be asked to select the device they are having a problem with. This could be either a Chromebook and/or a Hotspot in the list that are assigned to the student to choose from.

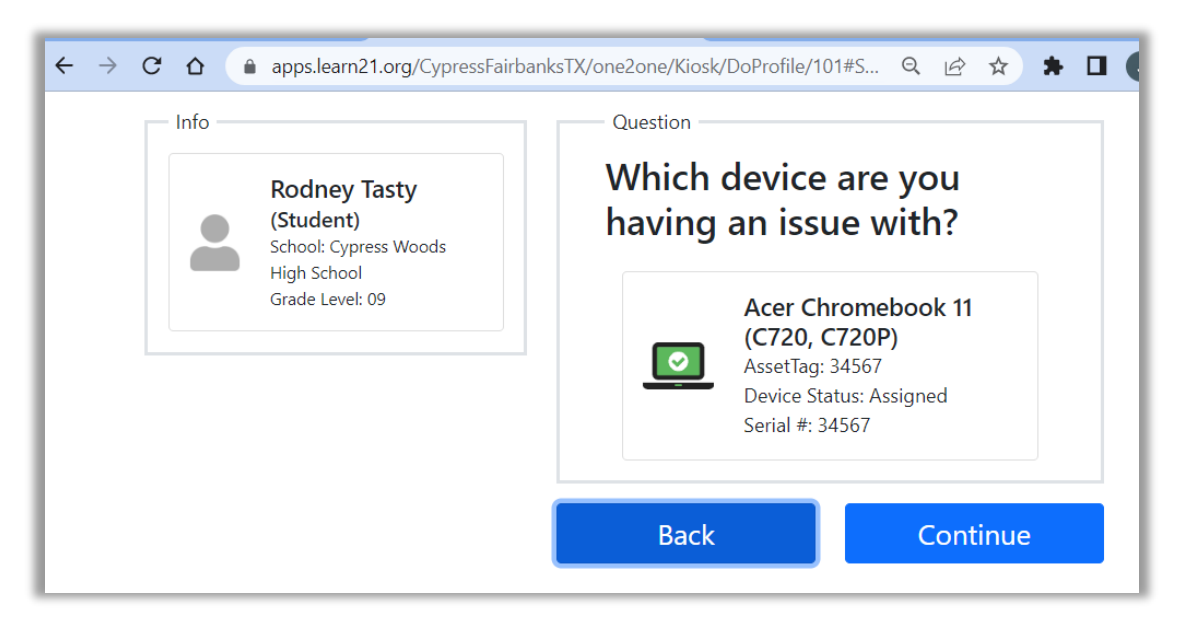

*Figure 3: Select Device*

4. After the student has selected the device and clicks continue, they will select which type of issue they are having.

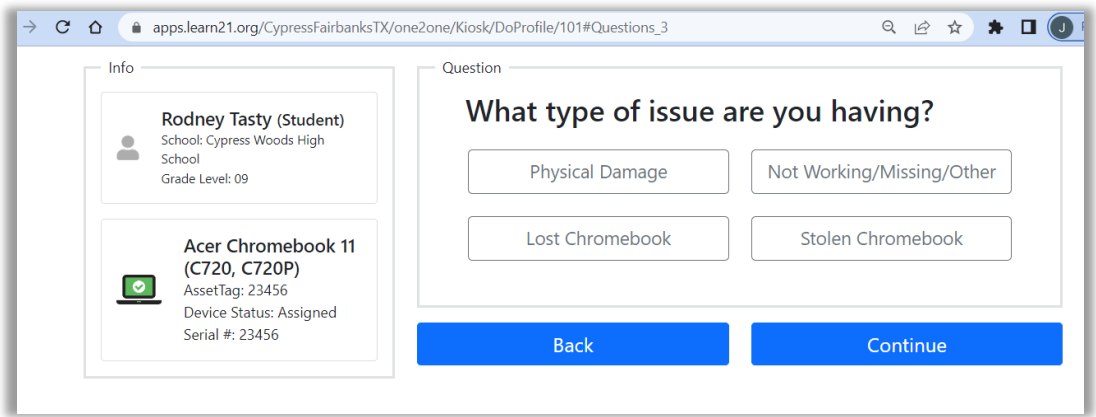

*Figure 4: Select type of issue*

5. The student will then select one or more issues from the list.

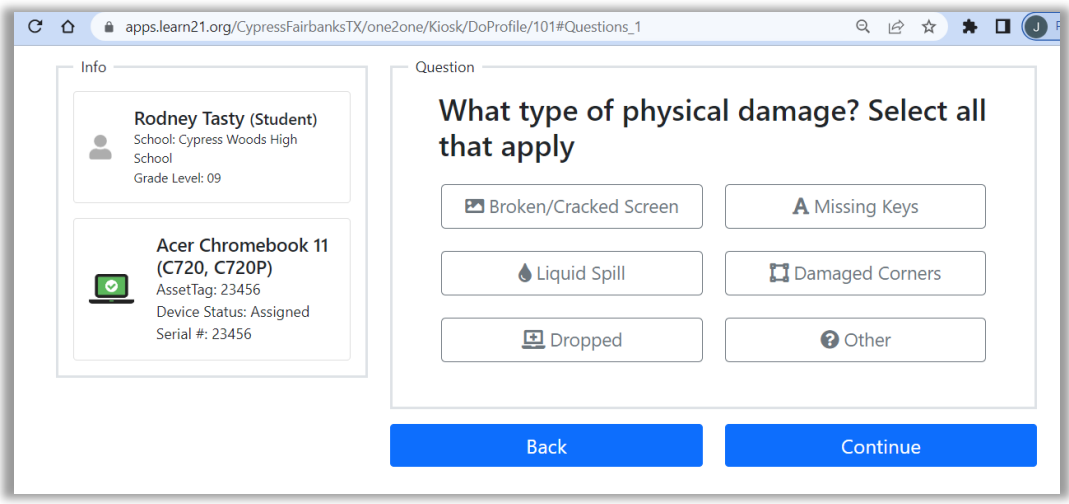

*Figure 5: Physical damage - add issues*

6. The student will then select if the device will power on.

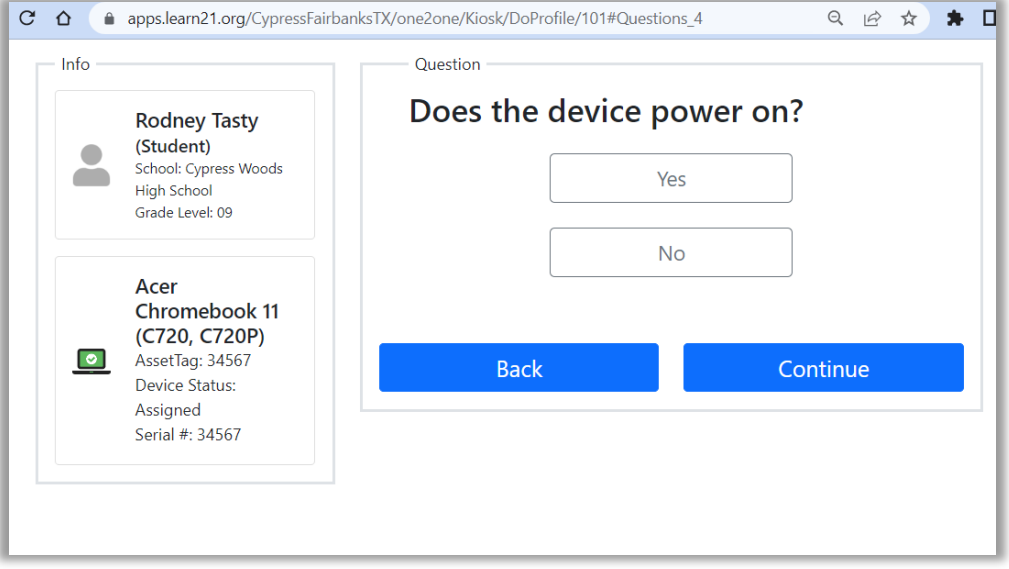

*Figure 6: Device Power On*

7. The student will select the date that the damage occurred.

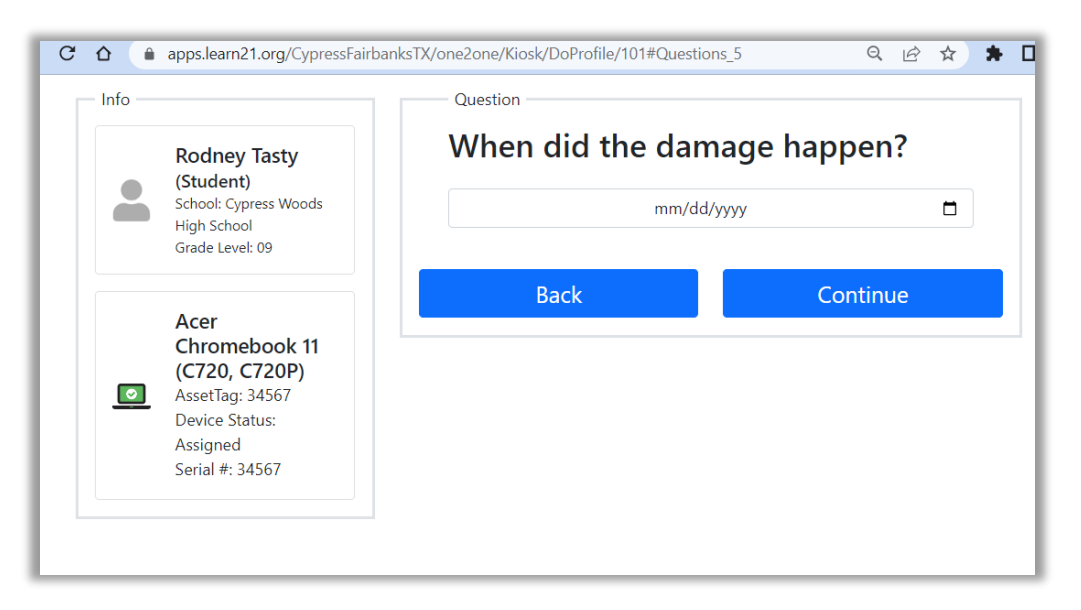

*Figure 7: Date Damaged*

8. The student should now explain what happened in their own words.

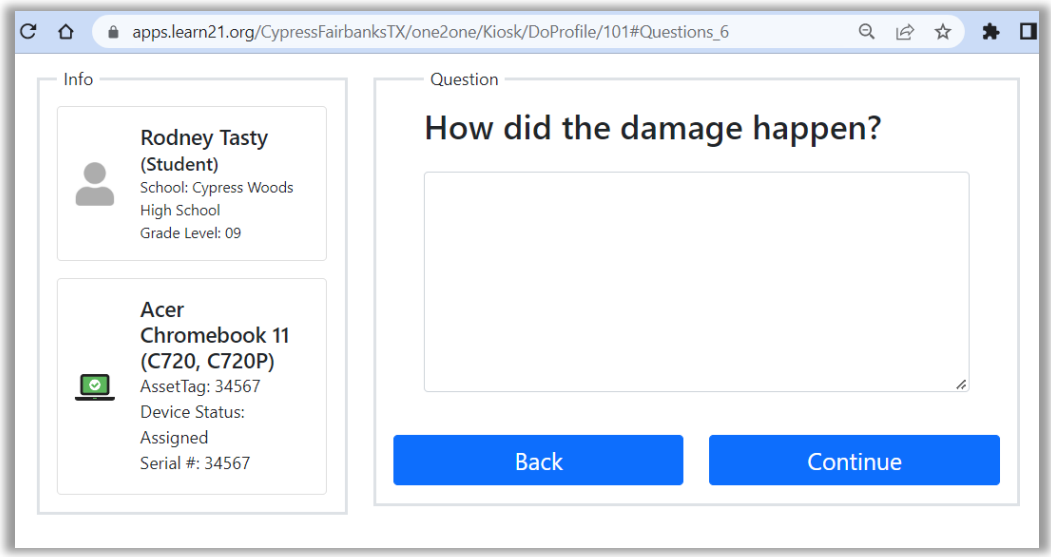

*Figure 8: Explain damage*

9. Student can review all information is correct and click Confirm Incident Creation.

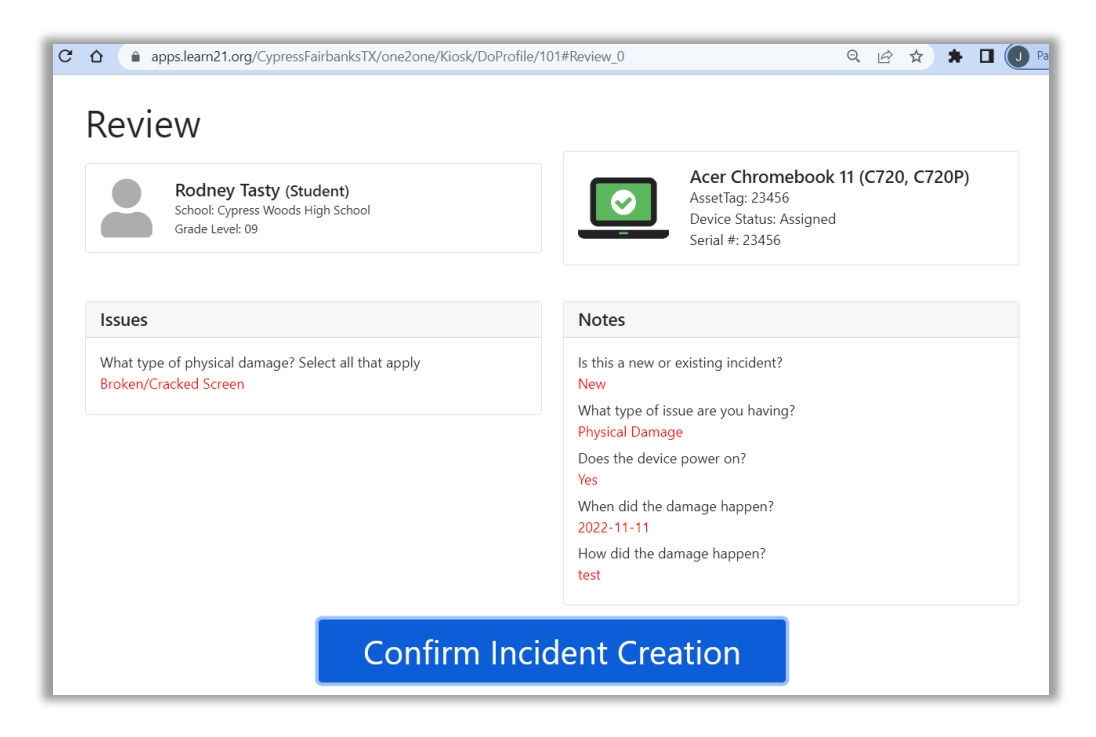

*Figure 9: Confirm Incident Creation*

## <span id="page-6-0"></span>New Incident that is Not Working/Missing/Other Process

1. If the **Not Working/Missing/Other** type of issue is selected.

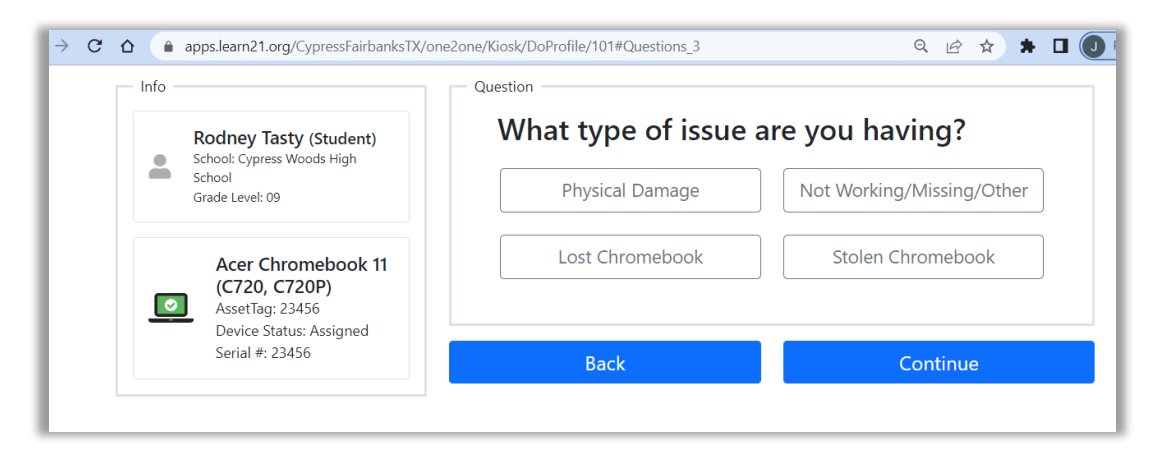

*Figure 10: Selecting" Not Working/Missing/Other" Incident Type*

2. The student should select one or more issues.

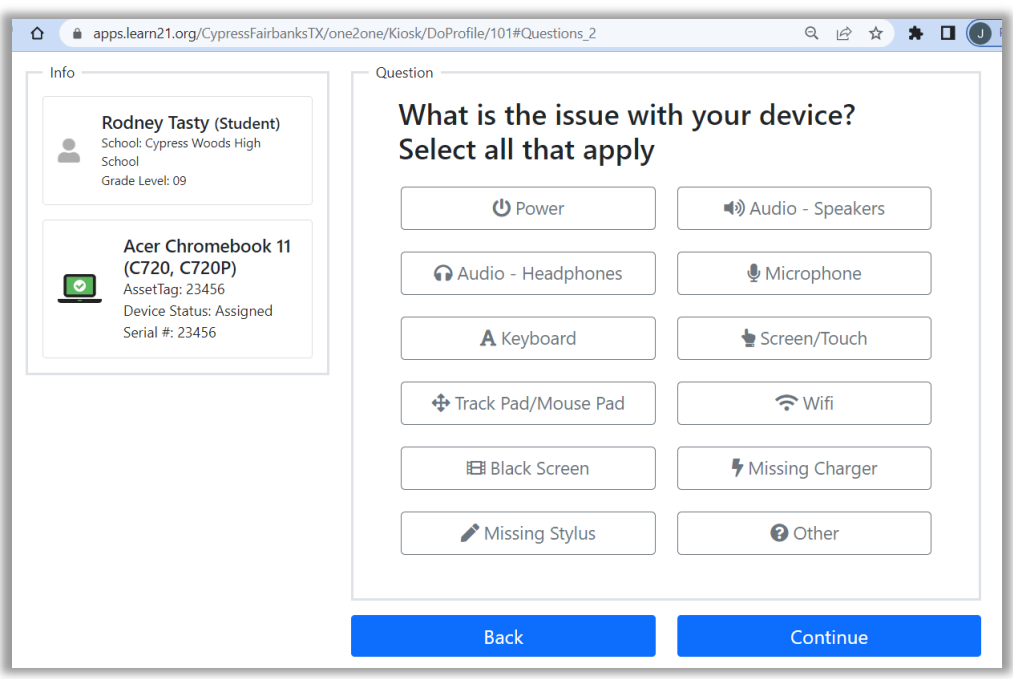

*Figure 11: Adding Issues*

3. The student should add any other information possible.

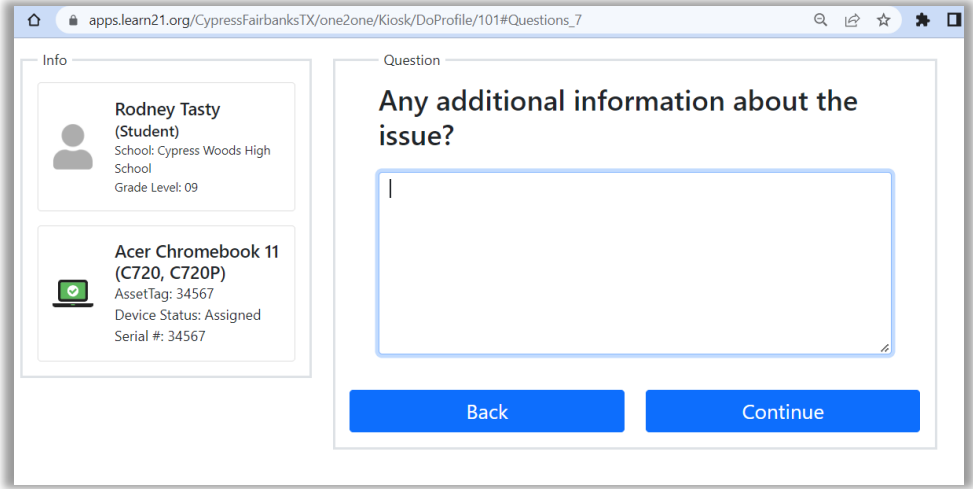

*Figure 12: Additional Information*

4. Student can review all information is correct and click Confirm Incident Creation.

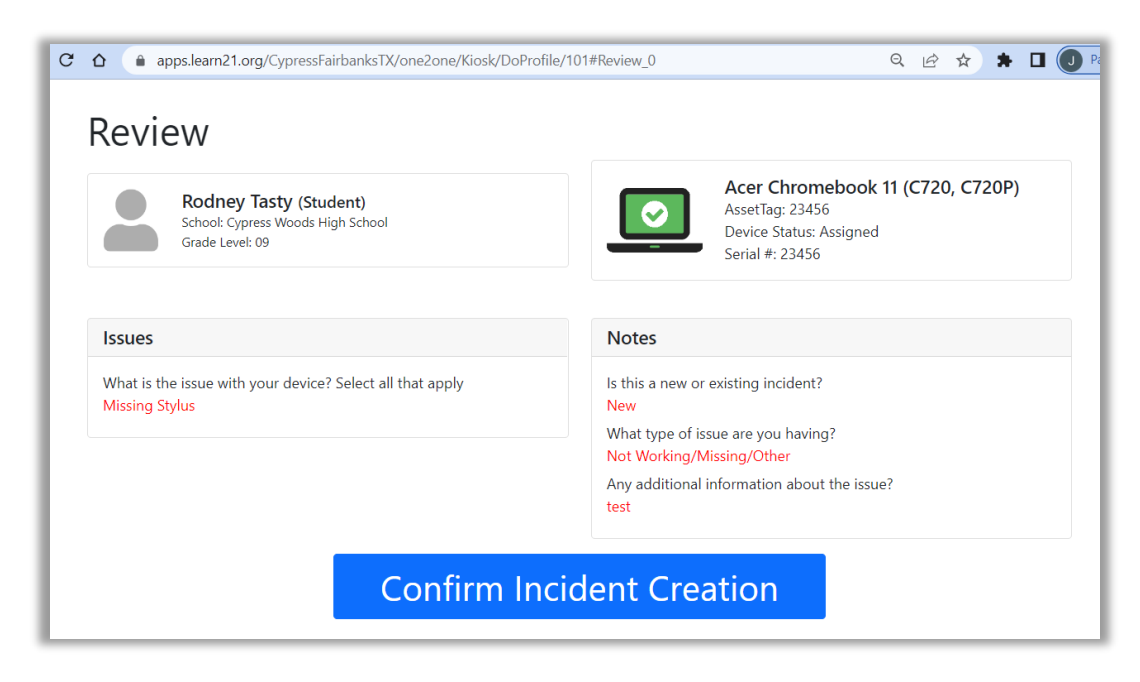

*Figure 13: Confirm Incident Creation*

### <span id="page-8-0"></span>New Incident that is Lost or Stolen Chromebook Process

1. If the **Lost or Stolen Chromebook** type of issue is selected.

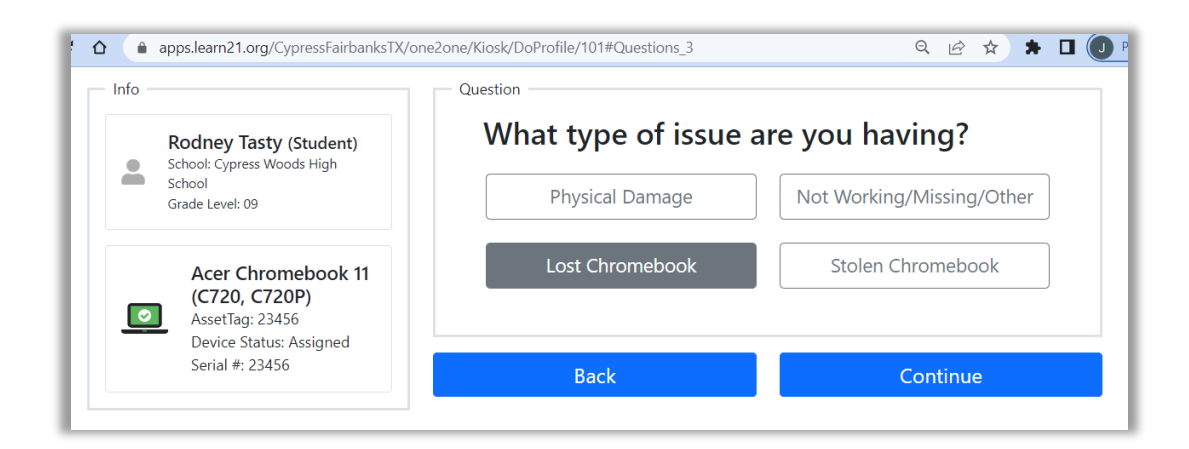

*Figure 14: Selecting Lost or Stolen Chromebook Issue Type*

2. Select where the device was last seen.

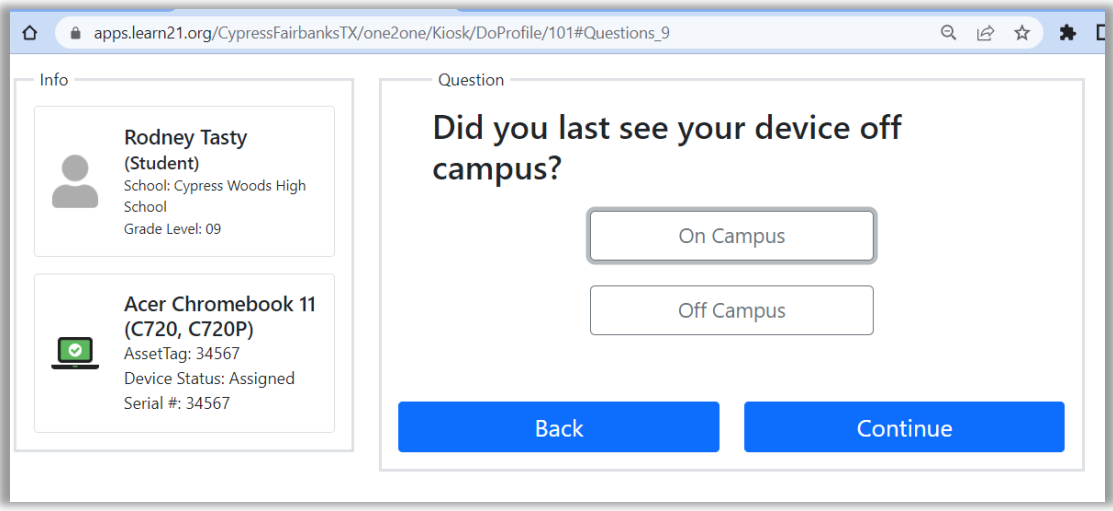

*Figure 15: Last seen*

3. Add any additional details that can be remembered.

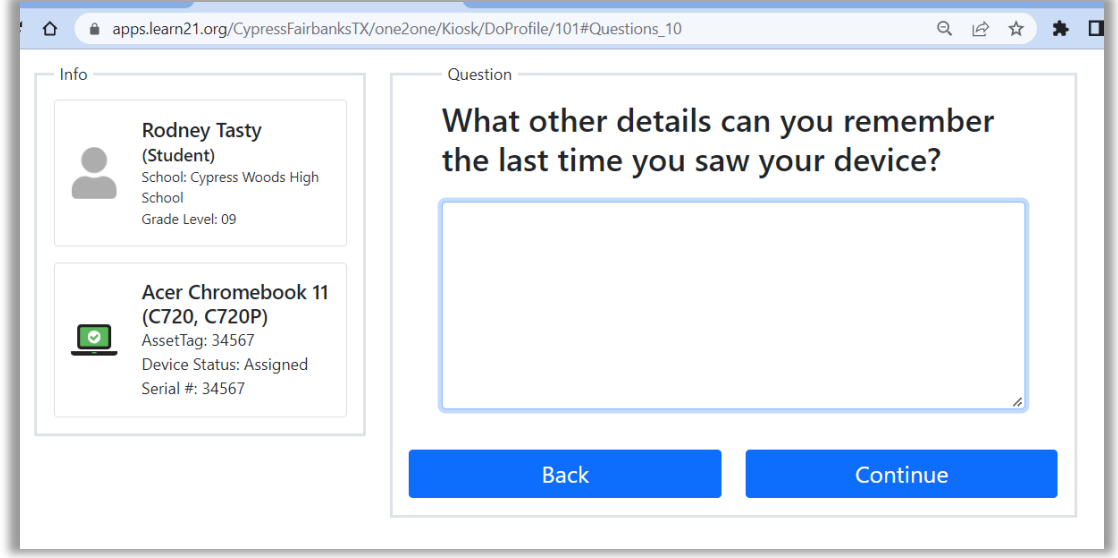

*Figure 16: Additional Details*

4. Select if there was evidence of a crime and add police report if applicable.

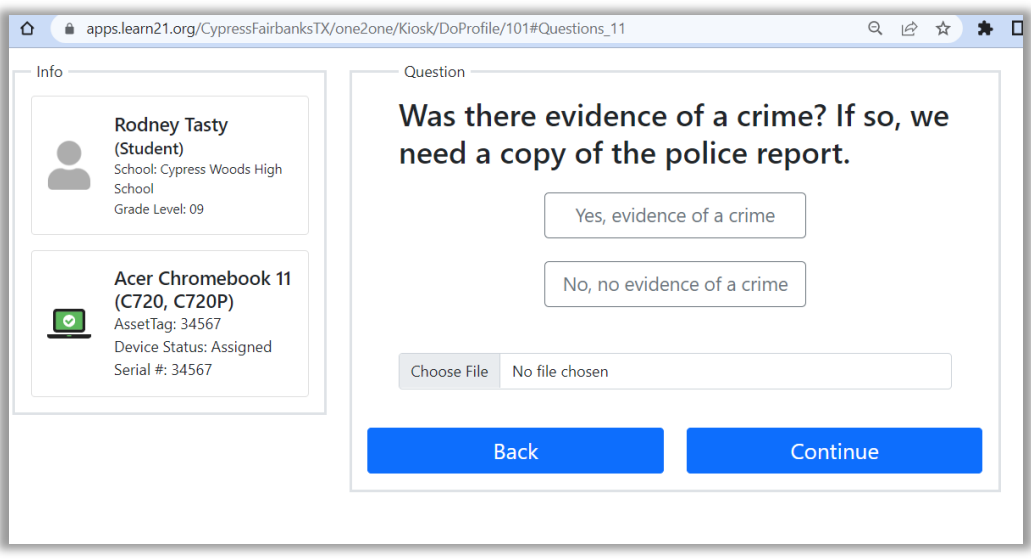

*Figure 17: Evidence of crime selection*

5. Student can review all information is correct and click Confirm Incident Creation.

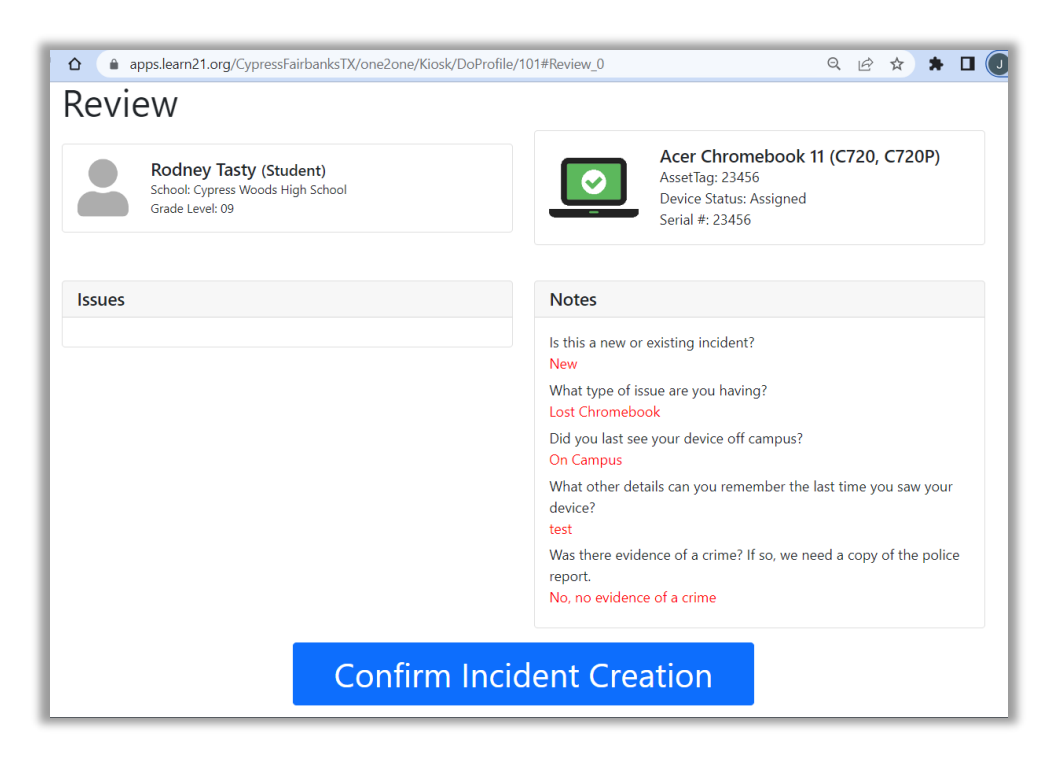

*Figure 18: Confirm Incident creation*